# Assessments – Pre-Assessment Documentation Requests

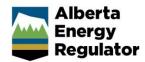

» Intended User: Industry

#### Overview

In OneStop, assessments are a universal term for Audits, Inspections, and Investigations. Operators should use the Assessment section in OneStop to view information requests from the AER regarding detailed operational inspections and to submit the requested information before the inspection.

Note: Refer to Bulletin 2018-05: Tour Reports and Some Notifications Moving to OneStop.

## Log In to OneStop

Open the AER website: http://aer.ca. 2. Select Systems & Tools. 📤 System & Tools Forms 2 Careers □ Contact Us PROTECTING WHAT MATTERS REGULATING DEVELOPMENT PROVIDING INFORMATION Click OneStop: Application Tool to open the panel. Select the Access the OneStop Application Tool hyperlink. A new tab opens to the OneStop page. Click ONESTOP APPLICATION TOOL. 5. Log in to OneStop using your Digital Data Submission (DDS) system username and password. **OneStop** Login

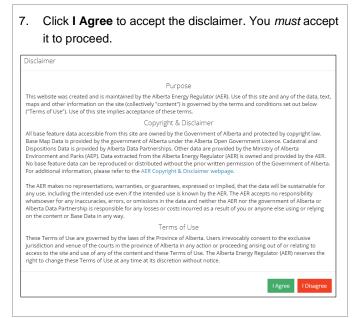

### Pre-Assessment Documentation Requests

Under the Recent Activity panel, click Assessment.

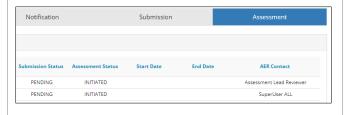

Under Recent Assessments, select the radial button for the appropriate authorization number.

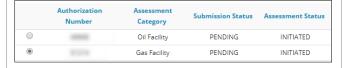

3. Click View.

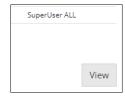

Alberta Energy Regulator April 2018

The **Assessment** window opens, providing details about the assessment, including assessment ID; authorization; status; assessment type, category, and method; licensee; coordinator; lead assessor; and field centre.

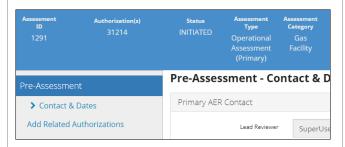

The **Pre-Assessment** wizard (in the navigation pane) displays the **Pre-Assessment – Contact & Dates** window.

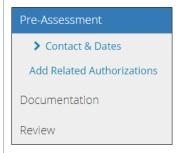

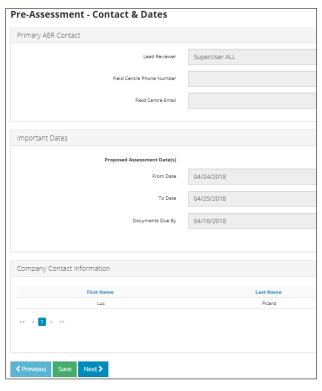

- 4. Move to the next step using either of the following:
  - a) Click Next.

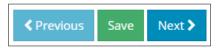

 Under the Pre-Assessment wizard, select Add Related Authorizations.

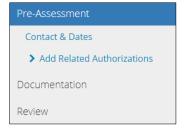

The **Add Related Authorization(s)** panel opens, with the primary authorization listed.

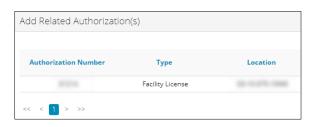

- 5. Move to the next step using either of the following:
  - a) Click Next.

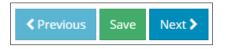

 Under the Pre-Assessment wizard, select Documentation.

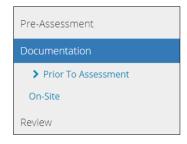

Alberta Energy Regulator April 2018

The **Documentation - Prior To Assessment** panel opens, with a tab for each attached authorization.

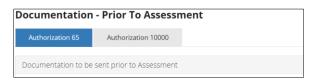

6. Respond to each documentation request by either providing a file or checking N/A and adding a comment:
Follow these steps to provide a file:

a) Click Attach File.

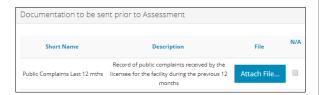

b) Select the document.

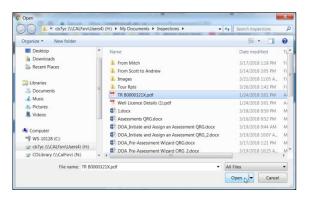

c) Click Open.

The File column displays the file information (name, type, and size), along with an **X**, which can be used to remove the file.

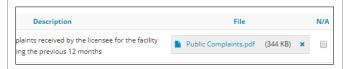

Follow these steps if the request is not applicable:

a) Select the N/A check box.

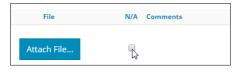

b) In the **Comments** field, enter the reason for not attaching the requested documentation.

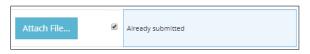

- 7. Move to the next step using either of the following:
  - a) Click Next.

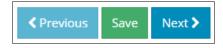

b) Under the Pre-Assessment wizard, click On-Site.

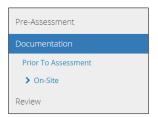

The **Documentation - On-Site** panel opens, with a tab for each attached authorization. This panel identifies the documentation *required to be on-site* during the assessment but *not* needed before the assessment.

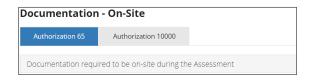

- 8. Respond to each request for on-site documentation using either of the following:
  - a) Select the Acknowledge check box.

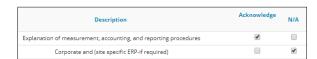

Or:

- a) Select the N/A check box.
- Enter the reason that the requested document will not be onsite.

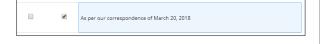

Alberta Energy Regulator April 2018

9. Move to the next step using either of the following:

a) Click Next.

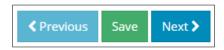

b) Under the Pre-Assessment wizard, click Review.

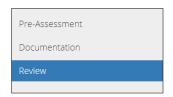

The **Review** panel opens. This panel displays the documents requested prior to assessment, as well as the documents that need to be onsite during the assessment.

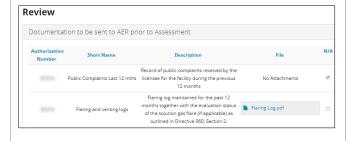

#### Submit Pre-Assessment Information

Click Accept Disclaimer.

Remarks

Testing some remarks.

Previous Save Next > Accept Disclaimer Submit to

#### You must accept it to proceed.

I confirm that any personal information submitted to the AER is compilant with the submitter's obligations under applicable privacy protection legislation (e.g., Personal Information Protection Act or "PIPA"), I acknowledge that the information submitted may be disclosed as part of an AER proceeding and may be placed on the public record, and that all personal information held by the AER is subject to the Freedom of Information and Protection of Privacy Act (FODI/Where statutory confidentiality applies, I acknowledge that the AER may make all or any portion of the information submitted publicly available on expiry of statutory confidentiality status. I confirm that the information submitted is accurate and includes a complete representation of all the information that is required to be submitted. I am aware that providing false or misleading information to the AER may result in enforcement action. I acknowledge that submission of complete and accurate information is the sole responsibility of the regulated party.

2. Click I Agree.

Declaration and Disclaimer

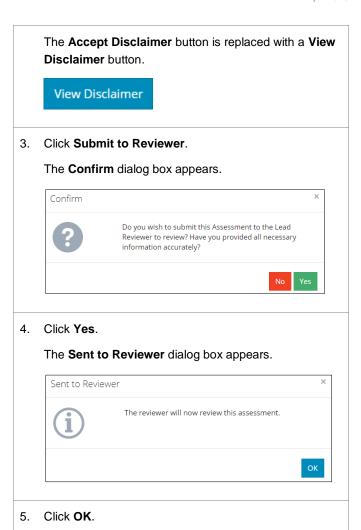

## Assessment Information Missing

The **Assessment Information Missing** dialog box may appear after you click **Submit to Reviewer**.

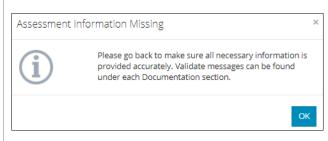

This indicates that one or more of the **Documentation** sections is incomplete because of the following:

- The required file hasn't been attached.
- The **Acknowledge** check box hasn't been selected.

April 2018 Alberta Energy Regulator

Both a selected N/A check box and a comment haven't been included (if you chose not to attach a file or to select the Acknowledge check box).

1. In the **Documentation – Prior To Assessment** section or the Documentation - On-Site section, click Validate.

If there are errors, the wizard displays a symbol, and an error message appears at the bottom of the window.

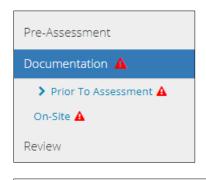

A Please Attach the document (or) select 'Not Applicable' with Comments Authorization Number = 11199 and Document Short Name = Reportable

- In each applicable section, fix the errors.
- In each applicable section, click Validate.
- When information is no longer missing, click Accept Disclaimer.

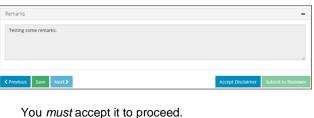

Declaration and Disclaimer I confirm that any personal information submitted to the AER is compliant with the submitter's obligations under applicable privacy protection legislation (e.g., Personal Information Protection Act or "PIPA"). I acknowledge that the information submitted may be disclosed as part of an AER proceeding and may be placed on the public record, and that all personal information submitted by the AER is subject to the Freedom of Information and Protection of Privacy Act (FOIP). Where statutory confidentiality applies, I acknowledge that the AER may well war any portion of the information submitted publicly available on expiry of statutory confidentiality status. I confirm that the information submitted is accurate and includes a complete representation of all the information that is required to be submitted. I am aware that providing false or misleading information to the AER may result in enforcement action. I acknowledge that submission of complete and accurate information is the sole responsibility of the regulated party. I confirm that any personal information submitted to the AER is compliant with the submitter's obligations under

Click I Agree.

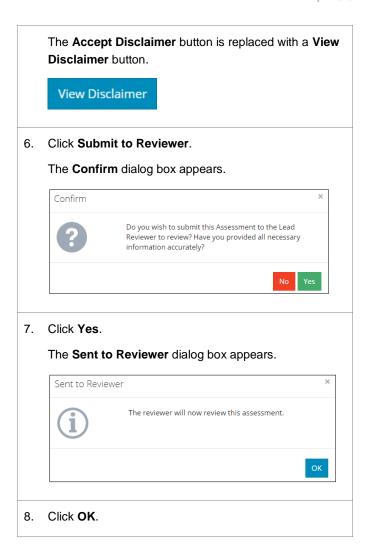

For more information, contact the AER's Customer Contact Centre at 1-855-297-8311.